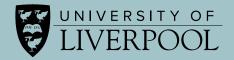

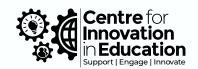

## **Fun Student Activities**

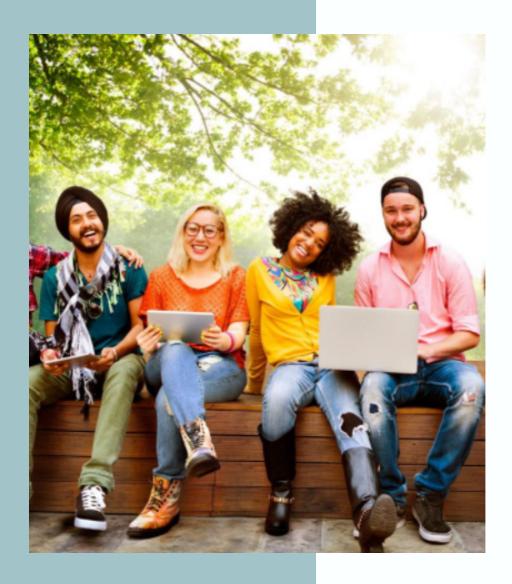

To nurture a sense of belonging and cohort cohesion

### **Overview**

This document introduces you to a range of activities which students can engage with, that are designed to nurture and develop students' sense of belonging and cohort cohesion. These activities are designed to embed a 'fun' element into early student learning and engagement in informal settings, and most activities listed can be implemented in an online or face-to-face environment.

In addition to introducing the activities, this resource also includes links to tools, both internal to the institution and external, which can be used to facilitate the activities. You will also find step-by-step 'getting started' instructions to help you quickly and efficiently embed them into your teaching plans.

The activities below will be organised into the following themes:

### Quiz me

Activities for quiz lovers

## knowing me, knowing you

Activities that cover key skills such as collaboration and communication.

#### Virtual me

Activities that provide an opportunity for students to think about their present and future selves.

#### Let's explore

Activities to venture into the socially distanced outside world or get students out of their comfort zone.

#### **Our society**

These activities cover broad issues that have societal impact such as digital wellbeing, resources to support student learning and student interest groups.

## **Contents**

| Overview                               | 2  |
|----------------------------------------|----|
| Quiz me                                | 4  |
| 1. Online Quiz (Team-based)            | 5  |
| 2. Wheel of Names                      | 7  |
| 3. Quiz a Graduate                     | 8  |
| knowing me, knowing you                | 9  |
| 4. Flipgrid Introductions              | 10 |
| 5. Blogging                            | 11 |
| 6. Digital Patchwork Quilt             | 12 |
| 7. My Favourite                        | 13 |
| 8. Personal Connections                | 14 |
| 9. Online Social Space                 | 15 |
| 10. One Minute Paper                   | 16 |
| Virtual me                             | 17 |
| 11. make your Own Avatar Character     | 18 |
| 12: Zoom or Microsoft Teams Background | 19 |
| 13. Ask yourself                       | 20 |
| 14. My Uni Goals                       | 21 |
| Let's explore 22                       |    |
| 15. Create a Visual Timeline           | 23 |
| 16. Virtual Spaces                     | 25 |
| Creating Space in Jumo                 | 26 |
| 17. Virtual Map                        | 27 |
| 18. Escape Room!                       | 28 |
| 19. Treasure Hunt                      | 29 |
| Our Society                            | 30 |
| 20. Why We Chose this Subject          | 31 |
| 21. Resource Investigator              | 32 |
| 22. Digital Wellbeing                  | 33 |
| 23. Societies at Liverpool             | 34 |

# Quiz me

## 1. Online Quiz (Team-based)

Recommended Tool: <u>Kahoot!</u>
Format: Online or face-to-face

Create your own Pub Quiz – a social activity for staff and students. Quiz questions can be <u>sourced online</u> or can be subject specific. You will need a member of staff or senior students to help facilitate and keep teams on track. Consider mixed teams and include course staff or have staff versus students! This activity could also be facilitated face-to-face, following the same process as below.

Kahoot! is a free game-based learning platform that makes it easy to create, share and play learning games or trivia quizzes in minutes.

You will need to consider creating a Microsoft Teams channel or Zoom call, so that you can split participants into teams during a synchronous call.

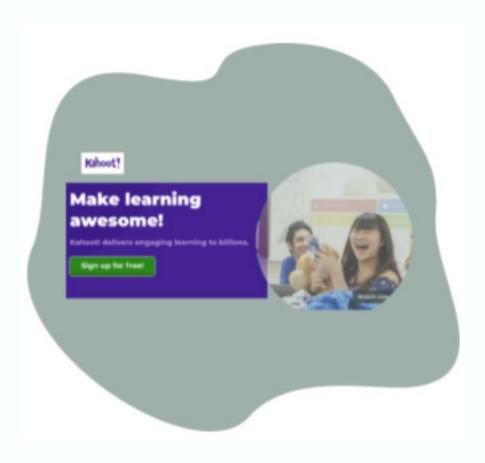

#### **Get Started**

- 1. Firstly, sign up for a free Kahoot! account
- 2. Select 'Create' in the top right corner
- 3. Select 'Create new Kahoot' or choose an existing template
- 4. Choose a question type from the drop down menu
- 5. Choose a time limit, points and answer options
- 6. Enter your question text and any media which you may want to include
- 7. Enter Answer 1-4
- 8. When you are happy with the question, select 'Add Question' on the right-hand side. Repeat the process until you have completed your questions.
- 9. When your quiz is complete, it will appear listed in your Kahoot dashboard
- 10. Select 'Play' to launch the quiz
- 11. Select 'Teach' (for virtual classrooms)
- 12. Now choose your preferred game options (we recommend randomising answers) and select Team Mode (Team vs Team Shared Devices)
- 13. Joining instructions, URL and game pin will now appear share this information with the teams
- 14. When all teams have created a name and appear in the game area, select Start
- 15. Your quiz will now begin

Consider creating quiz rules, to restrict students from using Google to find the answers, or once the quiz is complete bring all participants back into the main room to run through the correct answers. Perhaps even give prizes for the winning team!

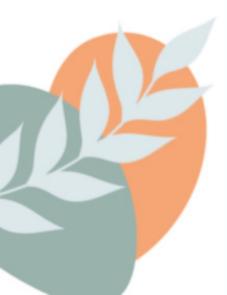

## 2. Wheel of Names

Recommended Tool: Wheel of names

Format: Online or face-to-face

Wheel of Names is a free tool. Teachers can use it to randomise the selection of a student to provide an answer or opinion on a current class discussion. Background music and timings can be added for effect. Alternatively, WoN can be used for subject based activities, for example:

Select a book chapter or character

Add the chapters or character names from a book to the wheel. Share the link with students and let them spin the wheel. If it's a wheel of characters, they will have to do an analysis of that character. If it is a wheel of chapters, perhaps they should write a summary or analysis of that chapter. Read more about how to use <a href="Wheel of Names in the classroom">Wheel of Names in the classroom</a>.

#### **Get Started**

Before you begin, it is a good idea to have your participant/class list open in MS Word or MS Excel, or any software where it is easy to copy/paste students' names.

- 1. Visit <u>wheelofnames.com</u>
- 2. Enter the participant names into the dialogue panel (right side)
- 3. Select 'Customise' from the top navigation menu
- 4. Choose your during spin, after spin, colour and image options
- 5. Select 'OK'
- 6. Share your screen with participants so that they can see the wheel
- 7. Click on the wheel to spin
- 8. Depending on who the wheel selects, consider giving the student permission to share audio/webcam to share with the group

Find out more and watch tutorials about using Wheel of Names.

## 3. Quiz a Graduate

Recommended Tool(s): Zoom or Microsoft Teams Alternative Tool(s): Canvas (Discussion Forums), Padlet, Flipgrid. Format: Online (synchronous or Asynchronous) or face-to-face

Graduates from a specific course or module can host a live Q&A with new students. The Q&A can cover course content, tools to support students in their study, or can be related to more generic student life or living in Liverpool advice and guidance.

Although facilitating this activity synchronously via Zoom or Microsoft Teams will allow graduates to convey personality, expression, and tone, it is also possible to facilitate this activity asynchronously via discussion forums in Canvas, chat in Microsoft Teams channels, a Padlet Wall or Flipgrid.

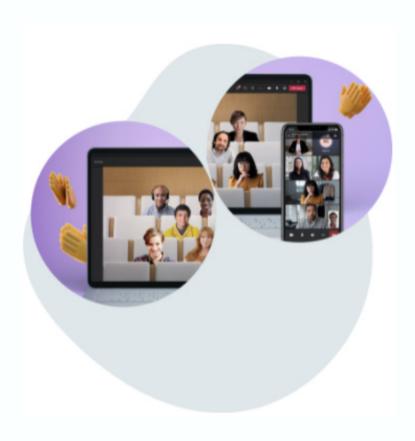

# knowing me, knowing you

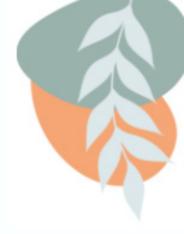

## 4. Flipgrid Introductions

Recommended Tool: Flipgrid

Alternative Tool(s): Padlet, Canvas Studio

Format: Online

Use Flipgrid (free) to create a group and provide a safe space for students to easily record and share a short video introducing themselves and their interests/background, or whichever topic you define.

#### **Get Started**

Firstly, you need to create a group:

- 1. Select 'Educator Sign up' or Log in using your University of Liverpool credentials
- 2. Select 'Create Group' and click 'Next'
- 3. Give your group a name and cover image and define group permissions. <u>Learn</u> more about using CSV Templates and Uploads for student emails
- 4. Enter liverpool.ac.uk as student email domain
- 5. Select 'Create Group'
- 6. Copy and share the link to invite students to your Group consider using Canvas announcements for this

Now, to create a topic within your new group:

- 1. Scroll down to topics
- 2. Select 'Create a Topic'
- 3. Give your topic a title, prompt (student instructions) and any media resource you want to share
- 4. Choose 'Video Comments Only' from the comments drop down menu
- 5. Define the length of recordings students can make
- 6. Choose 'United Kingdom' for Closed Captions
- 7. Select 'Create Topic'
- 8. Your topic is ready copy and share the link to invite people to respond to your Topic
- 9. Students can now access your topic and record a response

## 5. Blogging

Recommended Tool: Blogger or Tumblr

Format: Online

Students can create a blog in a tool/platform of their choice; however, we recommend Blogger or Tumblr. Teachers can create a Blog related discussion forum in Canvas where students can post a link to their posts – this can be encouraged as a weekly activity (but non-essential). Blog posts can be related to course themes or more of a social theme which runs throughout the duration of the module or course.

Encourage students to head to <u>Blogger</u> or <u>Tumblr</u> to create their free account to get started.

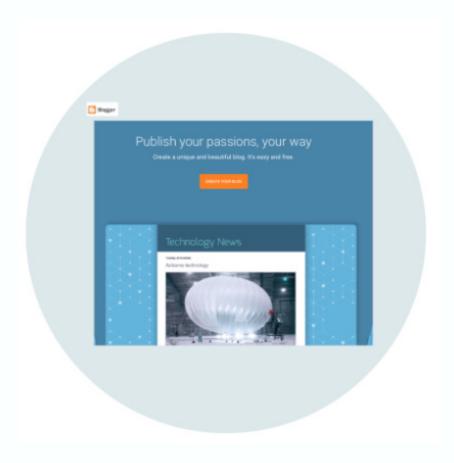

## 6. Digital Patchwork Quilt

Recommended Tool: Padlet

Format: Online

Ask students to upload an image of where they are from, or somewhere/something significant to them, along with their name, programme, and any details about their picture that they want to share. Encourage them to comment on each other's posts.

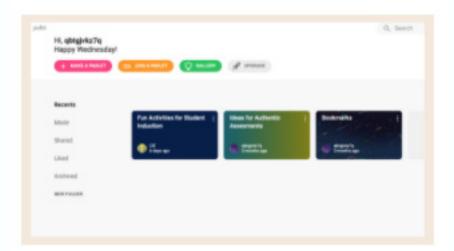

#### **Get Started**

Padlet's basic wall is a good choice for a patchwork quilt. Students double click anywhere on the wall and can post text, upload documents, images, video and embed hyperlinks. To set up a Padlet wall first <u>log in or create a Padlet account</u> before following the steps below:

- 1. Select 'Make a Padlet' from your dashboard
- 2. Select 'Wall'
- 3. Modify your wall by giving it a title, description, icon, and address. You may also define the colour scheme, font and wallpaper style.
- 4. Select 'Next' and your wall is ready

Remember to select 'Share' from the top-right menu to define access settings. To do this, select 'Change Privacy' and select the visitor permissions which are relevant to your needs.

## 7. My Favourite...

Recommended Tool: Canvas

Alternative Tool(s): Padlet or Flipgrid

Format: Online

Ask students to share their favourite film, book, song, album, artist, painting, memory, hero etc. They can write a forum post, blog, short video or whatever they are most comfortable with. Consider setting a word or time limit for this activity.

Should you wish to use Padlet or Flipgrid for this activity, see (6. Digital Patchwork Quilt) and (4. Flipgrid Introductions) for instructions for these tools. To use Canvas discussion forums, follow the steps below:

#### **Get Started**

- 1. Log in to Canvas
- 2. Navigate to the desired course through your Dashboard
- 3. Select 'Discussions' from the course menu
- 4. Select '+ Discussion' in the top right
- 5. Enter a Topic title and give students clear instructions on what they are to write about and guidance on the purpose of the activity
- 6. Select the options relevant to you (we recommend allowing threaded replies) and choose available from and until dates if required
- 7. Select 'Save & Publish' and your Discussion forum is now ready

Remember, it is good practice to link to your discussion forum from the main modules area of your course. See <a href="how do I add course content as module items">how do I add course content as module items</a> for how to do this. You could also send a <a href="course announcement">course announcement</a> to alert students to this new discussion forum.

## 8. Personal Connections

Recommended Tool: MS Teams or Zoom

Alternative Tool(s): Flipgrid

Format: Online

Share an Item of clothing or other item which has a personal connection. Students can share an image or short video of an item of clothing or another artefact which means something to them.

Should you wish to use Padlet or Flipgrid for this activity, see (6. Digital Patchwork Quilt) and (4. Flipgrid Introductions) for instructions for these tools.

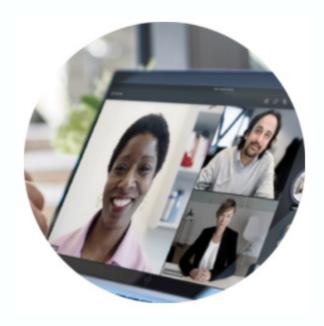

#### **Get Started**

- 1. Create a meeting in Zoom or Microsoft Teams and share the joining instructions with students. Send the activity instructions above so they have time to prepare an item to share.
- 2. You may want to send students to <u>breakout rooms</u> to make the activity more manageable for a large number of students.
- 3. Encourage students to talk for 1 to 2 minutes and ask them to introduce the item, give three reasons why the item is special to them, and conclude their choice. Students can be encouraged to ask each other follow-up questions.

## 9. Online Social Space

Recommended Tool: <u>MS Teams</u>, <u>Discord</u> Alternative Tool(s): <u>Padlet</u> or <u>Flipgrid</u>

Format: Online

Create a safe online social space, overseen by 'facilitators,' who use <u>ice-breaking</u> <u>activities</u> to build relationships between academics and students. Create channels for different themes or subjects – help students to feel comfortable and relaxed in the online space and encourage them to share their thoughts and opinions.

Should you wish to use Padlet or Flipgrid for this activity, see (6. Digital Patchwork Quilt) and (4. Flipgrid Introductions) for instructions for these tools.

#### **Get Started**

Before creating the student group spaces, it is necessary to first consider how you want students to use the space.

There are three main ways to create group spaces in MS Team:

- 1. Chats
- 2. Private Channels
- 3. Public Channels

See the <u>CIE DigiGuide on Creating groups in MS Teams</u> for further instructions.

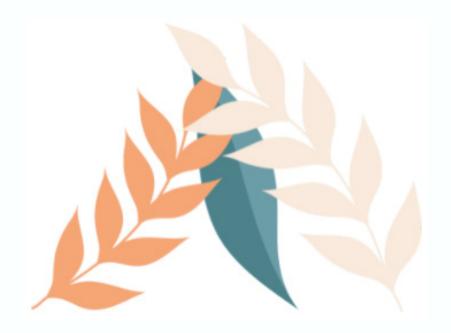

## 10. One Minute Paper

Recommended Tool: Office365, MS Teams (Channels or chat)

Alternative Tool(s): Canvas (Discussion Forum)

Format: Online

Ask students to write a one-minute paper to answer 4 questions based on their experience of the past 12 months:

1. Identify three new things they have learnt

- 2. What they found easy
- 3. What they found difficult
- 4. Name something they would like to learn in the future

#### **Get Started**

- 1. Create a Team within MS Teams in advance and add the required students to the team. <u>Schedule a meeting</u> using the Calendar function. Students will receive an invitation in their calendar to attend the session.
- 2. Start the session and share your screen to demonstrate the platform. Go to Files and show students how to create a Word document.
- 3. Students create a Word document and use their firstname\_surname format as the filename. They then answer the four questions above.
- 4. In pairs/groups they discuss 3 new things they have learnt or what they found easy or difficult or something they would like to learn in the future. Use <a href="https://example.com">breakout</a> rooms or private chat in Teams for students to start their conversation.

## Virtual me

## 11. make your Own Avatar Character

Recommended Tool: Avatar Maker

Format: Online

Students (and staff) can create their own cartoon avatar and share with each other via a discussion forum or collaborative space. Although a simple activity, this can encourage students to be creative and promote a culture of openness.

Creating an avatar is relatively simple. Once arriving at Avatar Maker, students can select areas of the avatar to edit, such as face shape eyes, hair, clothes and background, before downloading the final avatar as a png (.png) or vector (.svg). The crucial part of this activity is where you ask students to share this avatar. We recommend encouraging students to use them as their Canvas profile pictures.

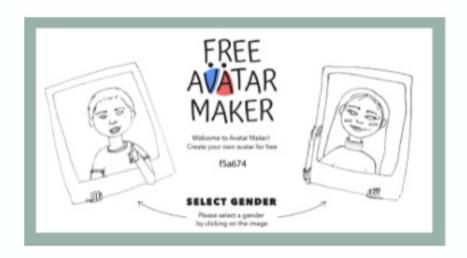

#### **Get Started**

Using your Avatar as a Canvas profile picture

- 1. Log in to Canvas
- 2. Select 'Account' (top left corner)
- 3. Select 'Profile' from the menu
- 4. Click the pencil icon which appears when you hover over the profile image area
- 5. Select 'Upload Picture' followed by 'choose a picture'
- 6. Choose to crop your image if required and select 'save'
- 7. Your avatar will now appear as your Canvas profile picture

As an optional extra, encourage students to edit the biography part of their profile to share some information about themselves, i.e. hobbies, interests, expectations of the course. This will allow you (and students) to share information and get to know a little bit about each other.

## 12: Zoom or Microsoft Teams Background

Recommended Tool: Zoom or Microsoft Teams

Format: Online

Students can design their own Zoom (or MS Teams) background which can represent their personality, hometown, favourite place, or hobby. This could be turned into a game where peers must guess the place, or alternatively students can use the image as a 'clue' which peers have to guess the answer to a particular question.

#### **Get Started**

Editing a virtual background in Zoom

- 1. Sign into Zoom desktop client
- 2. Click your profile picture followed by 'Settings'
- 3. Select Backgrounds & Filters
- 4. Check I have a green screen if you have a physical green screen set up. You can then click on your video to select the correct colour for the green screen
- 5. Click on an image or video to select the desired virtual background
- 6. Or, add your own image by clicking and choosing if you want to upload an image or a video

Editing a virtual background in Microsoft Teams

- 1. While you're setting up your video and audio before joining a meeting, select Background filters (Just below the video image)
- 2. You can also replace your background with one of the images provided, or with one of your own choosing. To use an image of your own, select 'Add new' and then select one to upload from your computer. Make sure it's a .JPG, .PNG, or .BMP file. Your new background will persist in all your meetings and calls until you change it again

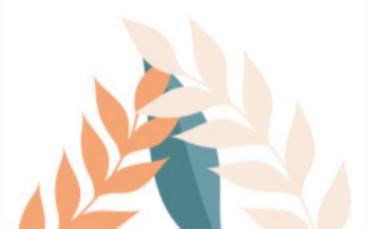

## 13. Ask yourself

Recommended Tool: Canvas (Discussion Forums)

You can set students questions to answer, or alternatively, students write 5 questions they would like to ask their future graduate selves. They then answer these questions with what they envisage will be the answers. They share these questions and answers with peers in a Canvas discussion forum.

A nice round-up of the activity would be when students reach the end of their programmes/courses they then answer the questions again truthfully and compare their answers. Questions could include:

- 1. What did you enjoy most about your course
- 2. What is your favourite thing about Liverpool (City)
- 3. What are you most proud of during your time at Liverpool
- 4. What did you enjoy the least about student life
- 5. What one piece of advice would you give your 18-year-old self

#### **Get Started**

- 1. Log in to Canvas
- 2. Navigate to the desired course through your Dashboard
- 3. Select 'Discussions' from the course menu
- 4. Select '+ Discussion' in the top right
- 5. Enter a Topic title and give students clear instructions on that they are to write about and guidance on the purpose of the activity
- 6. Select the options relevant to you (we recommend allowing threaded replies) and choose available from and until dates if required
- 7. Select 'Save & Publish' and your Discussion forum is now ready

Remember, it is good practice to link to your discussion forum from the main modules area of your course. See <a href="how do I add course content as module items">how do I add course content as module items</a> for how to do this. You could also send a <a href="course announcement">course announcement</a> to alert students to this new discussion forum.

## 14. My Uni Goals

Recommended Tool: Poll Everywhere

Format: Online

Ask students to share 3 goals that they have for their University life. This could be education or subject focussed, or for life in general.

A nice visual way to visualise student responses to this is to use a Word cloud. As members of staff at the University of Liverpool we all have access to Poll Everywhere, and we recommend using this tool for its excellent Word cloud function. Poll Everywhere also has various other excellent active learning options.

#### **Get Started**

To create your word cloud, follow these steps:

- 1. Log-in to Poll Everywhere (log-in with MWS credentials)
- 2. Select '+ Activity' from your dashboard
- 3. Choose Word cloud
- 4. Give your Word cloud a title and upload an image if required
- 5. Select 'Create'
- 6. Your Word cloud is now ready and you can find the joining instructions presented at the top of the page. You will need to disseminate the URL to students so that they can participate in the activity
- 7. Select 'Activate' when you want students to submit their responses to the Word cloud
- 8. You can then observe student responses in real-time as they appear on screen
- 9. To stop or close the Word cloud from receiving responses, select 'Lock'

Before you activate your Word cloud, you can customise its visual appearance by selecting 'Visual settings.'

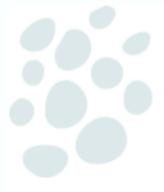

# Let's explore

## 15. Create a Visual Timeline

Recommended Tool: <u>Timeline JS by Knight Lab</u>

Alternative Tool: <u>Padlet</u>

Format: Online

Timelines can be a great activity for students to share information but also an opportunity for them to work collaboratively to develop content around a certain theme or subject. Teachers can create a timeline on which students can add events, such as birthdays, or students can work together to create a timeline to share with their peers.

Timeline JS by Knight lab is an open-source tool that enables anyone to build visually rich, interactive timelines using Google Spreadsheets. It is quite a complex process to <a href="make a timeline">make a timeline</a> and you should consider access for students who may not be able to access Google products from their location (i.e., China). However, Timeline JS makes great timelines, therefore we recommend using this tool as part of a larger activity in which students work in groups to co-create a timeline.

#### Example Timeline Activity

Consider asking each group to focus on a different area of the history of the city of Liverpool. Ask each group to create a timeline focusing on one of the following areas: medicine, transport, sport, military, music, education etc. Each timeline constructed contributes to a wider jigsaw of the history of the city of Liverpool. Students could present their timelines in a presentation and share in a discussion forum to exchange knowledge. Alternatively, you could use the themes and areas of your course subject.

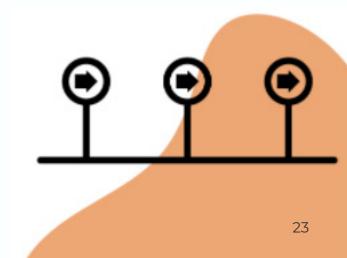

#### **Get Started**

If you want to create a simpler timeline that students can populate, Padlet offers a good Timeline function. First <u>log in or create a Padlet account</u> before following the steps below:

- 1. Select 'Make a Padlet' from your dashboard
- 2. Select 'Timeline'
- 3. Modify your timeline by giving it a title, description, icon, and address. You may also define the colour scheme, font and wallpaper style.
- 4. Select 'Next' and your Timeline is ready

Remember to select 'Share' from the top-right menu to define access settings. To do this, select 'Change Privacy' and select the visitor permissions which are relevant to your needs.

**Note:** You will need to 'copy link to clipboard' to share the link with students, or alternatively you may embed the Padlet Timeline into Canvas using the embed code.

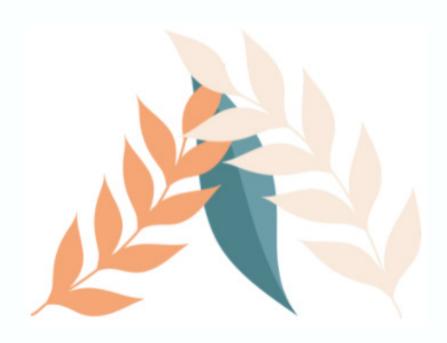

## 16. Virtual Spaces

Recommended Tool: Gather Alternative Tool: Kumo Space

Format: Online

Virtual environments can be created in Gather, which can contain embedded images, documents, and videos that can be triggered by visiting certain rooms. Students can also share audio and video to discuss topics and themes. Gather is a great way to meet virtually and can invigorate meetings that are victim to Zoom 'fatigue'.

Kumo Space also can make your video calls fun. Dance to your favourite playlists on Spotify while sipping on a virtual cocktail. Create your own unique virtual space and customise everything from your furniture to embedded YouTube videos.

### **Get Started**

#### **Creating a Space in Gather**

- 1. Log in or sign up to Gather
- 2. Enter a name and choose your character before selecting 'Save'
- 3. Select 'Create a new Space'
- 4. Choose a template from the options provided or 'Start from blank'
- 5. Give your Space a name and select 'Create Space'
- 6. You can then define your webcam and audio settings before choosing 'Join the Gathering'
- 7. Your Space has now been created
- 8. You can now begin to build and populate your space with artefacts by selecting the hammer icon from the left-hand toolbar. This will allow you to open object picker and upload images.

To share a link to your new Gather space, select the participant icon (bottom left) followed by 'Invite'. You can then enter email addresses or 'Copy the Invite Link'.

## **Creating Space in Jumo**

- 1. Sign-up with Kumospace
- 2. Select 'Create a Space'
- 3. Pick a URL for your space and select 'Create Space'
- 4. Your space is now created. To access it select 'Join Space', choose your video call settings and select 'Join'
- 5. Within your space you can have multiple rooms. Begin by entering the room named 'Welcome' (maximum 30 people can enter a room)
- 6. Once in your room, select 'Edit' from the bottom right hand corner (a hammer and screwdriver icon). Here you can edit your room, from flooring, seating, tables and décor or bespoke images you may have
- 7. To invite people to your room, select 'Share' from the top-left of the screen. Simply copy the URL by selecting 'Copy URL' and sharing with your desired participants.

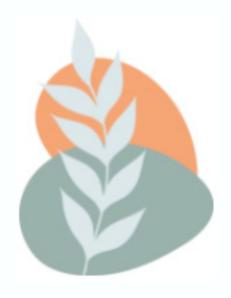

## 17. Virtual Map

Recommended Tool: Padlet

Format: Online

Invite your students to mark on a map where they were born, where they grew up, where they are now, their favourite place, for example. Alternatively, think of a subject related activity that can include the use of a virtual map.

There are many alternative online maps, most notably Google Maps, but consider access for students overseas (i.e. China), therefore we recommend using Padlet's map feature. Students can add a pin to the map and can post text, upload documents, images, video and embed hyperlinks. To set up a Padlet map first log in or create a Padlet account before following the steps below:

### **Get Started**

- 1. Select 'Make a Padlet' from your dashboard
- 2. Select 'Map'
- 3. Modify your map by giving it a title, description, icon, and address. You may also define the colour scheme, font and style of map.
- 4. Select 'Next' and your map is ready

Remember to select 'Share' from the top-right menu to define access settings. To do this, select 'Change Privacy' and select the visitor permissions which are relevant to your needs.

## 18. Escape Room!

Recommended Tool: OneNote

Format: Online

Escape Rooms have been the latest buzz not only in the entertainment arena but also in the education technology world. A OneNote breakout is a free virtual escape room in which students interact with a story adventure to solve puzzles and think critically to escape.

#### **Get Started**

How it works

- 1. A OneNote is built with various challenges for students to complete. Each challenge is locked in a OneNote page
- 2. Students work together in groups or pairs to complete the challenges
- 3. With each successful challenge completion, students will receive a password to unlock the next challenge
- 4. Students race against the clock and each other to "break out" of the escape room first!

You could design an escape room around very basic disciplinary subject knowledge, with the purpose of finding out what they already know about the subject. It also help's students get to know each other and become accustomed to working together in teams.

Read more about <u>why you should use OneNote breakoutss with my students</u> and how to create a OneNote Breakout at the <u>Microsoft Education Centre</u>. You can read the CIE staff guide on <u>Using Games in Teaching</u> to learn more about using 'games' as a teaching tool.

#### 19. Treasure Hunt

(Campus or City)

Recommended Tool: <u>MS Teams</u> or <u>Zoom</u> Format: Split team (Online & face-to-face)

Students are put into groups and each group nominates 2 students who will find the clues, locations or treasure hidden on campus or across the city. The rest of the group must answer riddles, clues or questions online and send directions to the 2 students on campus or across the city via audio only. The 2 students on campus or across the city have a mobile device and share their video and audio to show where they are going. Think <u>Treasure Hunt</u>, the 1980s UK game show.

Variation; a treasure hunt in Canvas for student groups to find clues, purpose social cohesion and getting to know Canvas learning environment.

#### **Get Started**

- 1. Create groups of students. Create a Team called 'Treasure Hunt' and add private channels for each group
- 2. Give students their instructions. You may want to use University of Warwick's <a href="mailto:example">example</a> to guide you in creating the instructions. You may want to use <a href="TerraClues">TerraClues</a> to create the treasure hunt
- 3. Give students instructions on how to use Microsoft Teams mobile app and the voice recording function
- 4. Encourage students to post updates in their private channels via audio or written messages

# **Our Society**

## 20. Why We Chose this Subject

Recommended Tool(s): Canvas (Collaborations), PowerPoint Alternative Tool(s): Microsoft Teams, Microsoft Whiteboard

Format: Online

This activity encourages students to work together in groups, where they develop a PowerPoint slide to represent why they chose their subject.

To facilitate this activity in Canvas you will (1) need to put students into groups, (2) create collaborations for each group, and (3) create a synchronous Zoom/Microsoft Teams call or discussion forum for groups to share their slides.

#### **Get Started**

Firstly, you will need to:

- 1. Log in to Canvas
- 2. Navigate to the desired course through your Dashboard
- 3. Follow CIE guidance on creating groups in Canvas

To set up a collaboration for each group:

- 1. Head to the Collaborations area of your Canvas course
- 2. Select '+ Start a New Collaboration'
- 3. Choose Office 365 from the 'Collaborate Using:' drop down menu
- 4. Choose PowerPoint from the 'Type' drop down menu
- 5. Give the document a name and use the description area to give students clear guidance and instructions on how to complete the activity
- 6. Select the 'Groups' tab and choose a group that will need access to this document
- 7. Select 'Save'
- 8. Repeat this process to create a collaboration document for each group

Students will only be able to access the document that has been assigned to their group.

Finally, encourage students to save their collaborative PowerPoint slide and share it with their peers via a synchronous live session or through an asynchronous discussion forum.

## 21. Resource Investigator

Recommended Tool(s): <u>Canvas</u> (Student editable page)

Alternative Tool(s): Padlet

Format: Online

Encourage students to share their favourite tools, apps, software and techniques that help them in their wellbeing, organisation, time-management and working efficiently. Students can add their contributions to a student editable page within Canvas – a resource investigator that all students can view and contribute to throughout their course.

Encourage students to include a link to a specific software, app or tool that can help with their suggestions and if possible, advice and guidance on how to use it most effectively.

Please refer to (6. Digital Patchwork Quilt) to find out how to create a Padlet Wall.

To create a student editable page, follow these instructions:

- 1. Log in to <u>Canvas</u>
- 2. Navigate to the desired course through your Dashboard
- 3. Select 'pages' from the course menu
- 4. Choose (+ Page)
- 5. Give your page a title and add content to the main body of the page to guide students on how they can use this area
- 6. From the options drop down menu select 'Teachers and Students' and select 'Save & Publish'
- 7. Students can now edit the content of this page

## 22. Digital Wellbeing

Recommended Tool(s): <u>Canvas</u> (collaborations), MS PowerPoint Alternative Tool(s): Microsoft Teams, Microsoft Whiteboard

Format: Online

Ask students to choose one of the experiments in Google's <u>Digital Wellbeing</u> <u>Experiments</u> - a collection of ideas and tools that help people find a better balance with technology. Students work in groups and implement the experiment of their choice. They then feedback their experiences via a collaborative space of discussion forum in Canvas. Encourage them to address the following:

- The activity they chose and why
- Whether implementing the activity made any difference in how they felt of the way they approach the use of technology
- · Was there anything surprising about their relationship with technology

#### **Get Started**

Firstly, you will need to:

- 1. Log in to Canvas
- 2. Navigate to the desired course through your Dashboard
- 3. Follow CIE guidance on creating groups in Canvas

To set up a collaboration for each group:

- 1. Head to the Collaborations area of your Canvas course
- 2. Select '+ Start a New Collaboration'
- 3. Choose Office 365 from the 'Collaborate Using:' drop down menu
- 4. Choose PowerPoint from the 'Type' drop down menu
- 5. Give the document a name and use the description area to give students clear guidance and instructions on how to complete the activity
- 6. Select the 'Groups' tab and choose a group that will need access to this document
- 7. Select 'Save'
- 8. Repeat this process to create a collaboration document for each group

Students will only be able to access the document that has been assigned to their group.

Finally, encourage students to save their collaborative PowerPoint slide and share it with their peers via a synchronous live session or through an asynchronous discussion forum.

## 23. Societies at Liverpool

Resource: Liverpool Guild of Students (Groups)

From Art to Astronomy and Poker to Politics, there are 200+ societies that students can engage with at the University of Liverpool. Societies are a great way for students to meet like-minded individuals, make new friends, learn new skills, gain new knowledge, and even take themselves outside of their comfort zone.

Head to the <u>Liverpool Guild of Students website</u> to find out more.

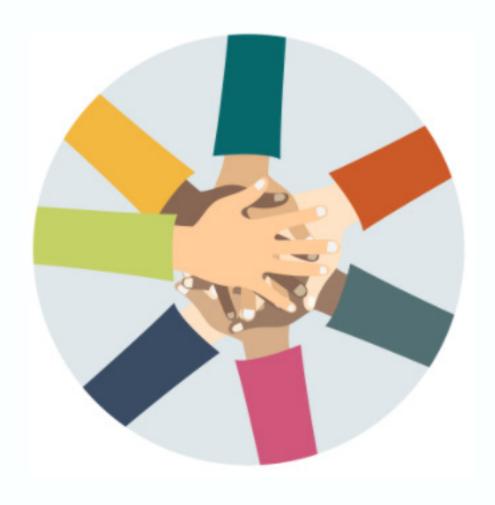